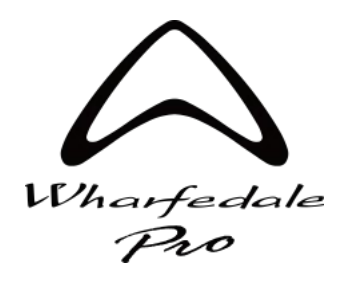

# **DP-N / DP-F Series DSP Controller Software v116**

### **Useful functions explained**

*Download the DSP Controller software from www.wharfedalepro.com/downloads*

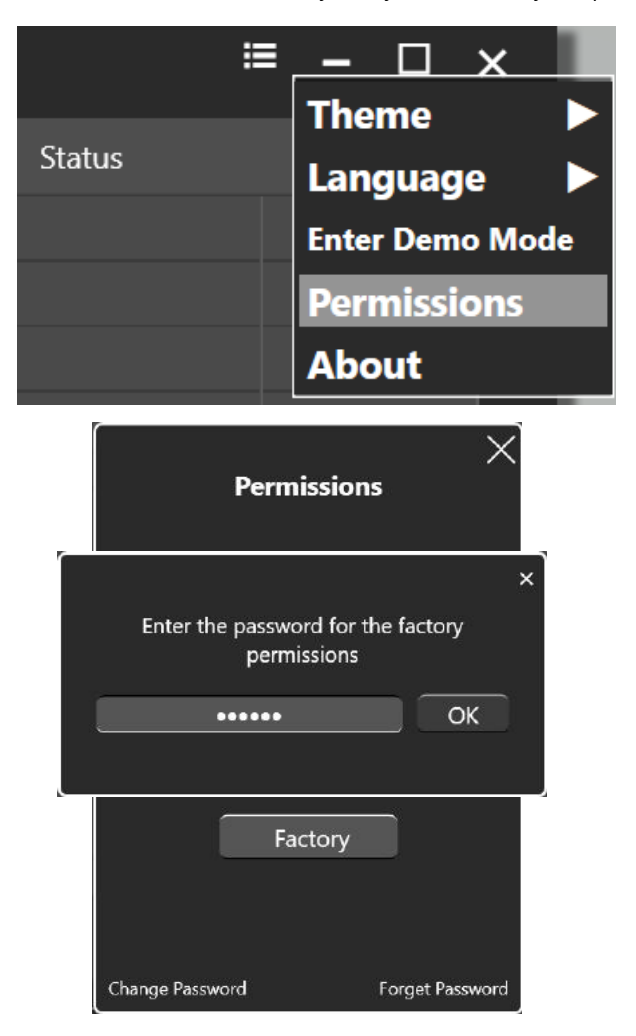

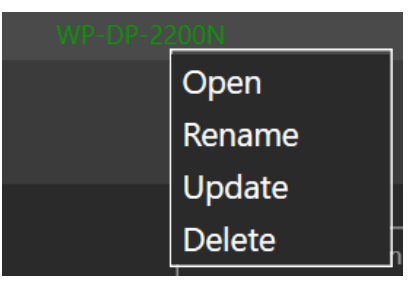

### **Software access**

There are 2 permissions levels in DSP controller;

**User:** Settings and firmware update option are locked and grayed out, except main gain control, noise gate and mute functions.

**Factory:** All settings are unlocked and accessible

To access amplifier settings, open the menu from the Home page and click permissions.

Next, click "Factory" and enter the default password:

#### **111111**

You may change this password using the option at the bottom left of the popup

You may also change User level permissions using the "set" button which is accessible through Factory mode.

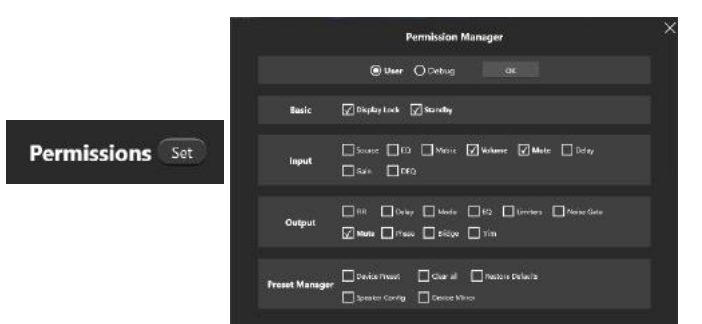

### **FIRMWARE UPDATE**

Once in Factory Mode, you may right click an amplifier and select "Update" to update the firmware.

**Please refer to the instructions included in the v116 DSP controller download file. Heed all warnings, and follow the steps exactly.**

**IT IS ESSENTIAL TO UPDATE TO LATEST AMPLIFIER FIRMWARE TO ACCESS BUG FIXES AND SOFTWARE UPDATE FEATURES**

**V116 update will show the following number on the front panel amplifier info menu:**

**FW: 42202B00-002116-3317241024**

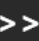

**Version 002116 should be shown in the extended view by clicking the right arrow to expand the window.**

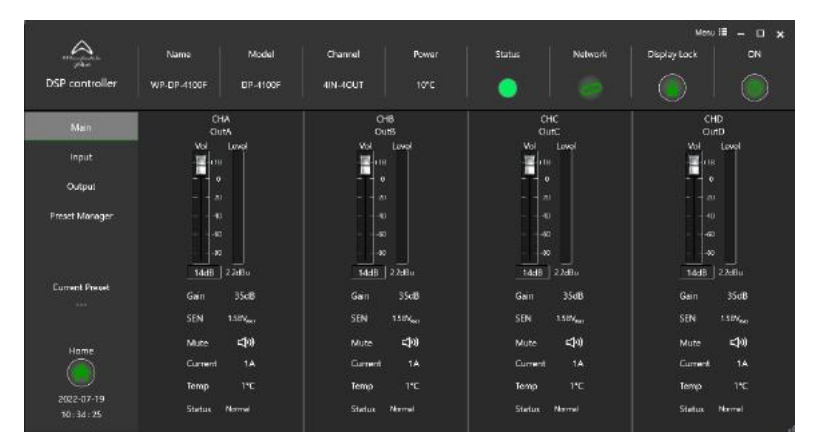

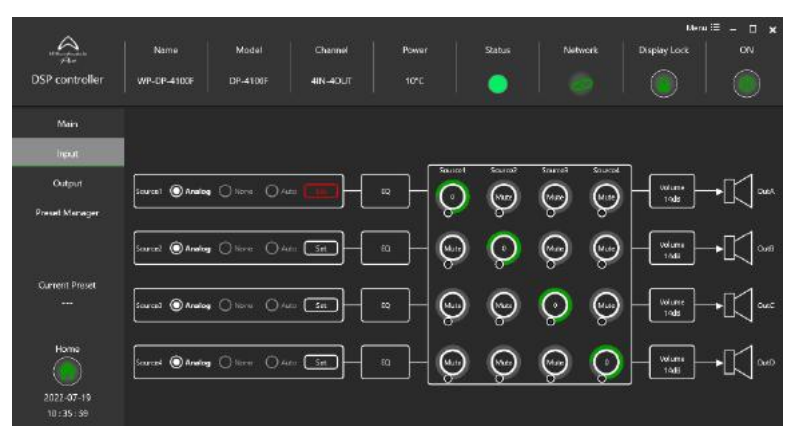

**MAIN PAGE** the focus is on the total Gain of each channel. We must have 35 dB Gain, as we use this to set the limiters in our preset library. These settings do not recall with presets and must be manually set.

DP-4035F(N) +18 dB DP-4065F(N) +16 dB DP-4100F(N) +14 dB DP-2200F(N) +11 dB

SEN is automatically recalculated accordingly.

### **INPUT PAGE**

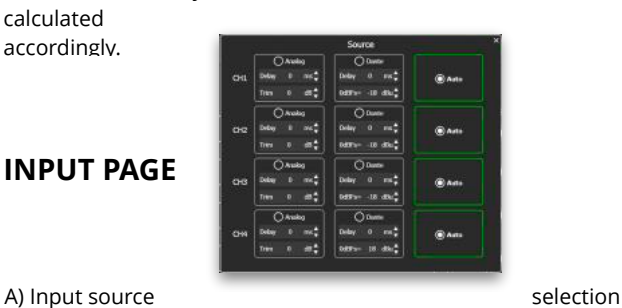

and settings.

For DP-N models, the "Set" function in the INPUT section allows the Analog Input to be used as redundant audio signal. Note : An appropriate Level and Delay must be used to avoid any audible Level and timing variation differences when the "Auto" function is enabled. DP-N series only.

**Tip! You may right click on an input matrix value to have text input option.**

#### B) Input EQ

8 parametric EQ, HP and LP filters are available.

When the EQ's are linked across different channels there is a graphical reminder. It becomes a grey/blue colour.

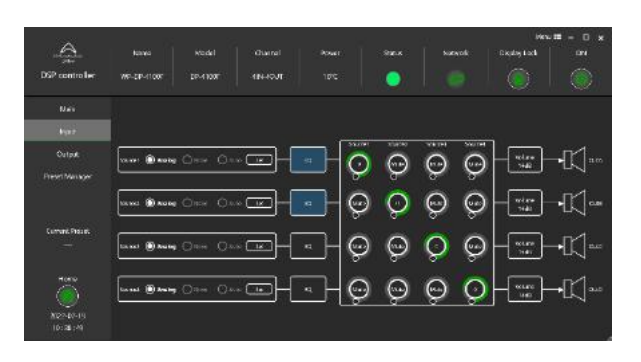

For both DP-N and DP-F models, the 4 x 4 matrix mixer can also be used.

This allows the same input signal to be used across 4 channels. This is very useful to SUM in mono any Stereo source or to manage a different MIX to a different location.

WARNING: do not exceed the maximum +21 dBu input level.

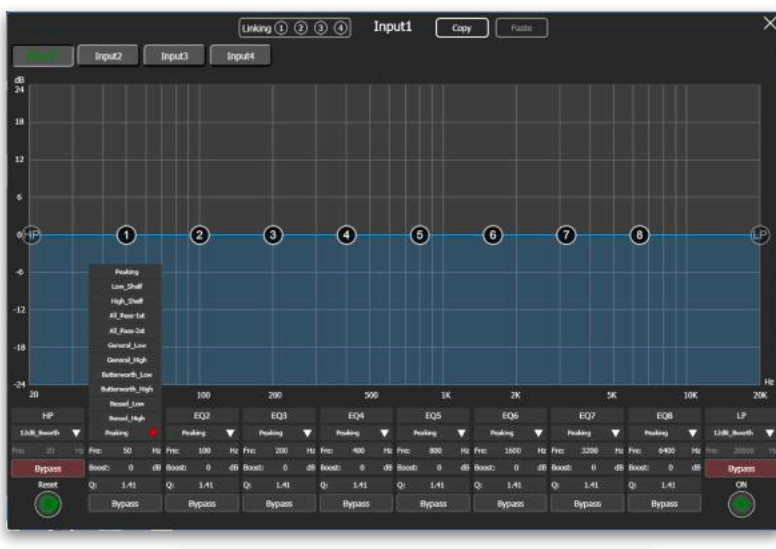

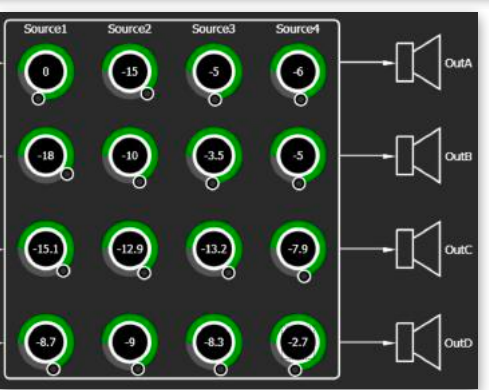

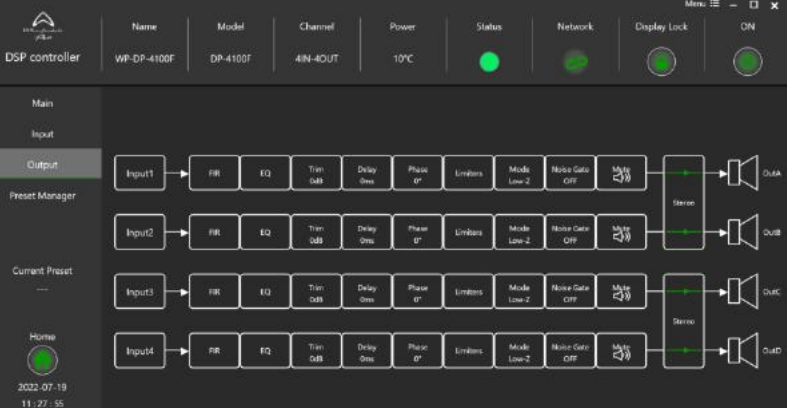

# **OUTPUT PAGE**

In the Output section you have all the settings to optimise your system performance:

- A) FIR: 512 taps @ 48 KHz FIR filter from third party software can be loaded.
- B) EQ: 5 parametric EQ, HP and LP filters are available.
- C) Trim: adjustable Gain control up to +18 dB
- D) Delay: up to 20 ms
- E) Phase: 180 degrees polarity flip.
- F) Limiter (RMS and PEAK)
- G) Mode: Lo-Z, 70 V, 100 V (DP-2200N and F)
- H) Noise Gate
- I) Mute

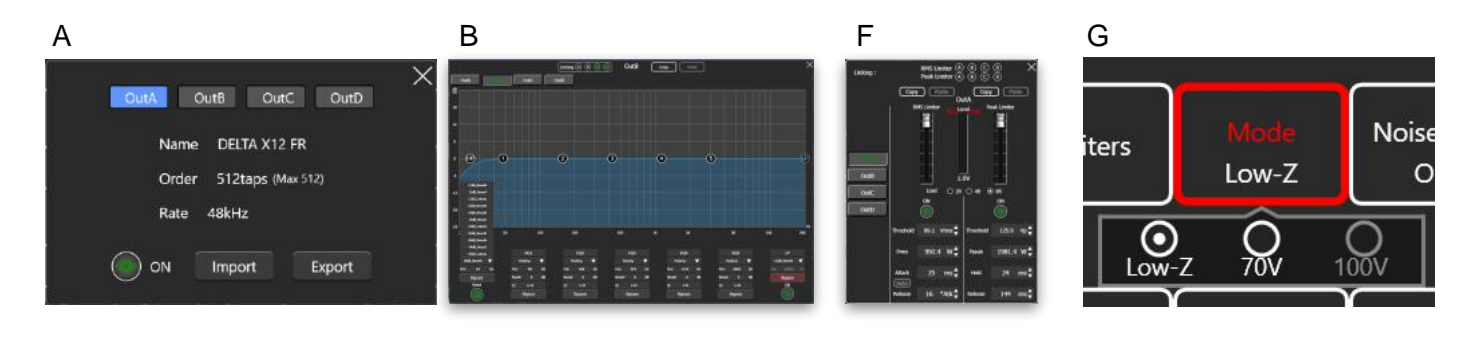

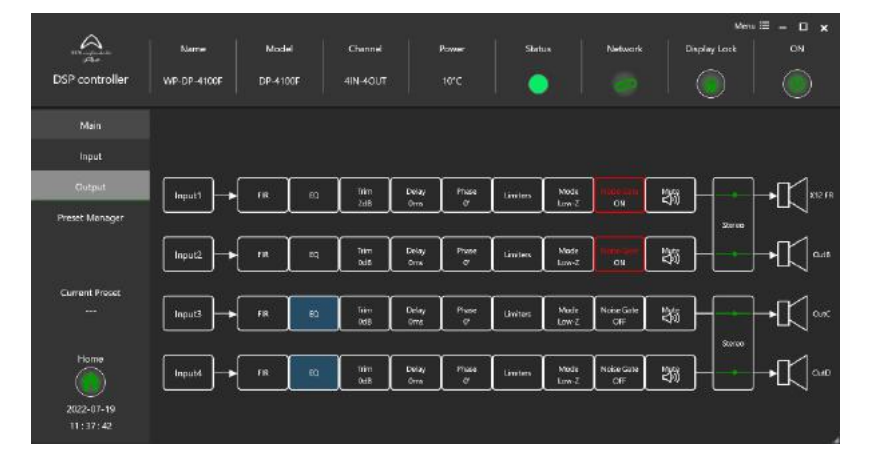

When the EQ's are linked across different channels there is a graphical reminder. It becomes a grey/blue colour.

# **OUTPUT CONNECTIONS**

### CH-A  $2 -$ Э. 1.  $CH-A$

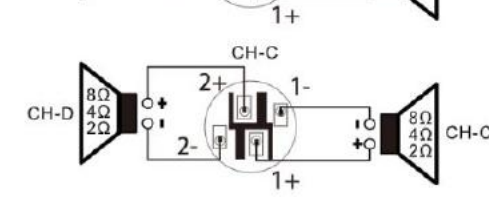

 $CH-F$ 

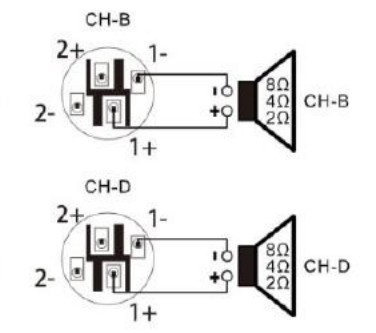

## **DEFAULT MODE BRIDGE MODE**

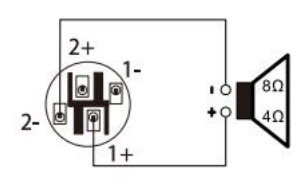

### **PRESET MANAGER**

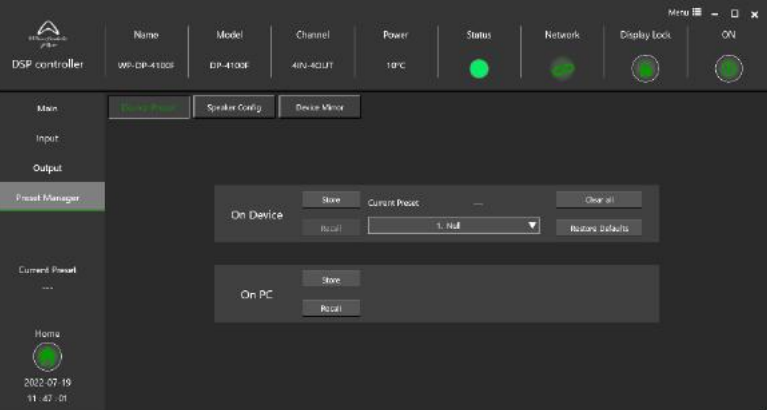

### **DEVICE PRESET**

This gives access to save and recall full device presets to either the device (recallable from front panel) or PC (stored as .sd file)

All channel settings will be saved, with the exception of the Main page gain control values, these must be set as instructed on page 2 of this guide.

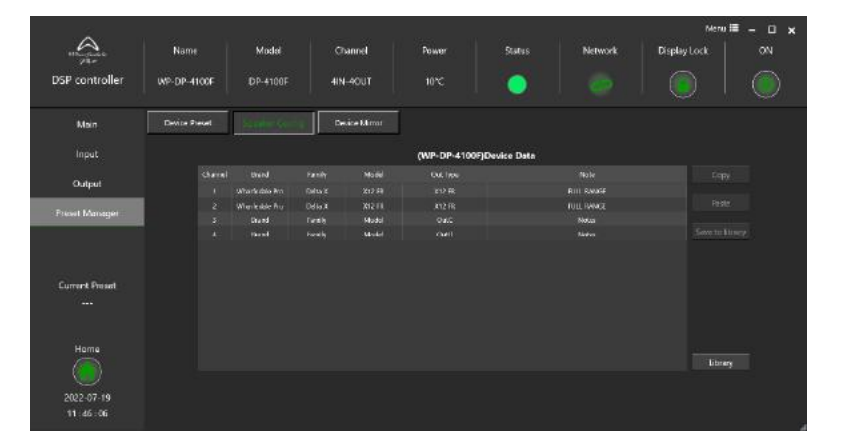

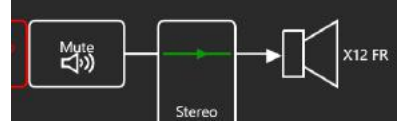

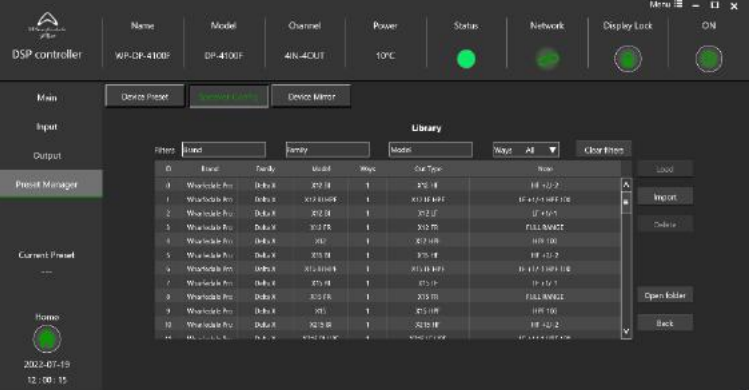

### **SPEAKER CONFIG**

This gives access to Save to Library, Copy and Paste a single channel preset.

System configuration for….

- a) Brand (Speaker Brand)
- b) Family (Speaker Family or Series)
- c) Model (Speaker Model) and typology (e.g. FR, HPF 100 Hz, LF, LMF, MHF, HF, etc.)
- d) Out Type (i.e. FR for full range, HPF for high pass filter, HF for high frequency, LF for low frequency or SUB for Subwoofer.

### **TIP! It makes sense to choose a useful name here, as this field will appear in the Main, input and output views as a channel label.**

e) Note (application notes for the preset)

Library will access a separate menu with the local preset library, any presets imported into DSP controller will show here. You can use the filters to search for specific names under each column. NOTE: Currently all presets are 1 way.

Load: use to load preset into an amplifier channel

Import: import presets from PC to the Library

Delete: Delete a preset from the library

Open Folder: opens the read only local library folder on your PC

Back: Return to the amplifier speaker config page

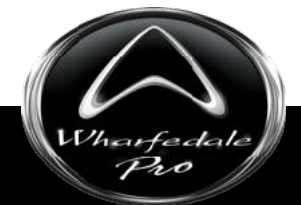

**Errors and omissions excepted (E&OE) : Wharfedale Pro : 2022**